# **CITY OF ALAMOGORDO CUSTOMER SERVICE PORTAL**

### **REGISTER:**

In order to monitor your City of Alamogordo water account through AquaHawk you must first register as a user:

1. Using a computer, tablet or phone, open a web browser and load <https://alamnm.aquahawk.us/>(Bookmark this page for easy future access). The link can also be found on our webpage.

Note: The Microsoft Internet Explorer 8 browser will not work. If you have IE8, download Mozilla Firefox, Google Chrome, Safari, or Internet Explorer 9 or IE 10.

#### 2. Click the "Register" button

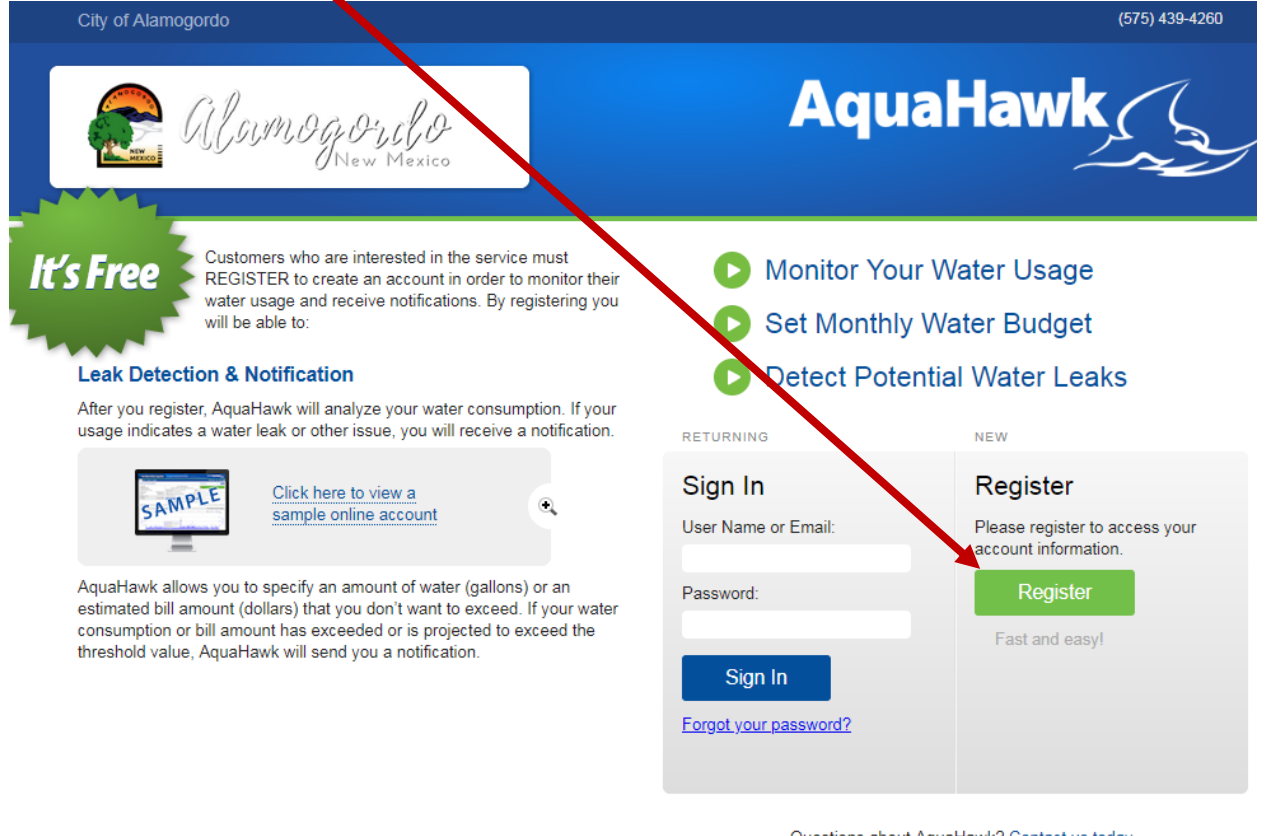

Questions about AquaHawk? Contact us today

3. Enter your email address – and then confirm

#### 4. Enter your password (**passwords are case sensitive**) – and then confirm

- 5. Enter your first name
- 6. Enter your last name

7. Enter your phone number(s) – cell, home, and/or work number(s)

8. Enter your mailing address

9. Enter your contact preference. We recommend **e-mail** or **text** for the most immediate alerts.

10. Click the "Register" button

## *You MUST SIGN IN to complete registration!*

## **FIRST TIME SIGN IN:**

- 1. Enter either your name or email address
- 2. Enter your password (remember: case sensitive)

3. The system knows if it is your first time logging in, and will pop up the "Add Account" box.

- 4. Enter your account number
- 5. Enter your name
- 6. Enter your address
- 7. Press "Add"

Next Steps are optional - If you wish to set alert parameters, click the "My Thresholds" button. Under the "alert settings" you may set maximum dollar and/or usage notifications!

SETTING THRESHOLDS FOR ALERTS:

- 1. Click the "My Thresholds" button
- 2. This screen should appear:

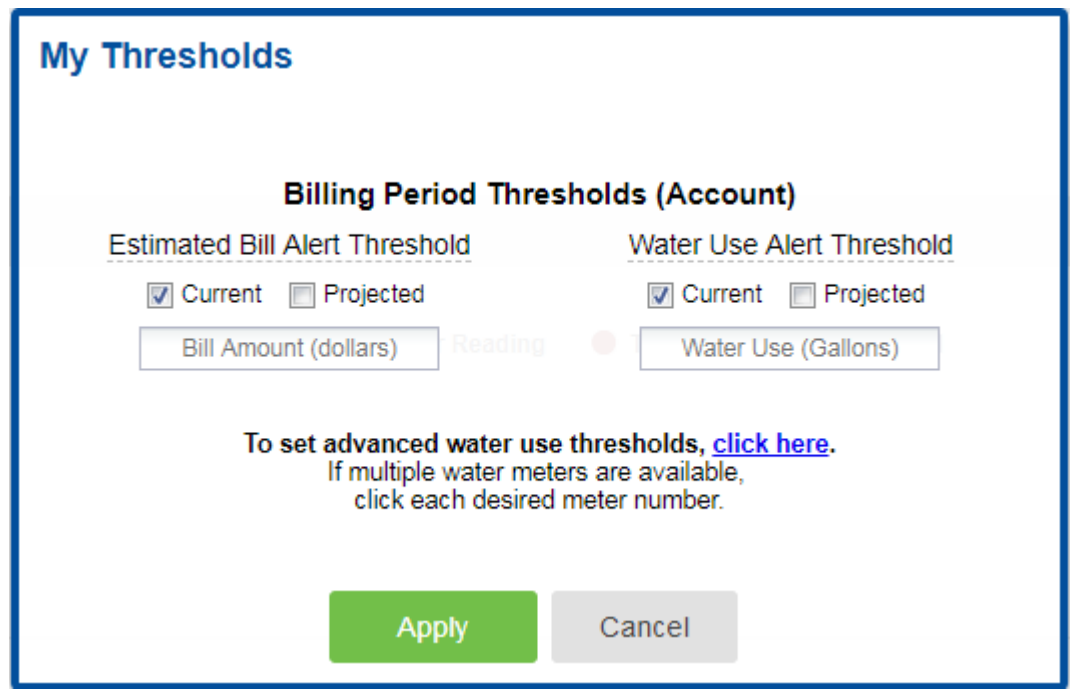

3. Click on the "click here" prompt to show advanced settings:

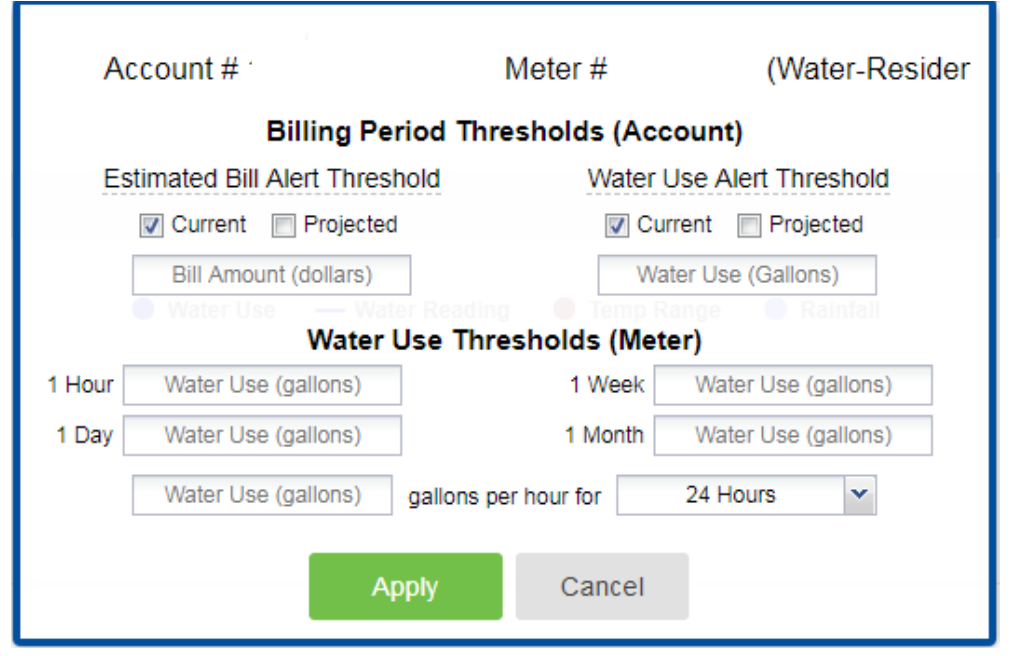

4. On this screen enter your thresholds for alerts.

- a. We recommend that under "**Billing Period Thresholds (Account)**" the "Current" and "Projected" boxes be checked for both Estimated Bill and Water Use alerts.
	- i. For "Estimated Bill Alert Threshold" we recommend a value close to your monthly average bill – keeping in mind that during our summer months nearly every bill increases with increased water use.
	- ii. For "Water Use Alert Threshold" we recommend a value close to you monthly average water use – keeping in mind that nearly every customer experiences increased water use during our summer months.
- b. Under "**Water Use Threshold (Meter)"** you may enter any or all water use thresholds – an alert will be sent for any of the thresholds that are exceeded.
- c. We recommend that, at a minimum, you enter a threshold for the "gallons per hour"
	- i. For most customers, unless you are a 24 hour operation, there should be some number of hours per day when there is zero water use. For these customers we recommend you enter a small value (1-2) for the "Water Use" – you will then receive an alert should your water use meet or exceed the value for 24 continuous hours or more – which might indicate, for example, a leaky faucet, sprinkler left on, or a plumbing leak.
- 5. Adding accounts to your registered user name.
	- a. If you have multiple utility accounts in your name you can view them all under one AquaHawk username.
		- i. Click on your username in the upper right hand corner of the screen.

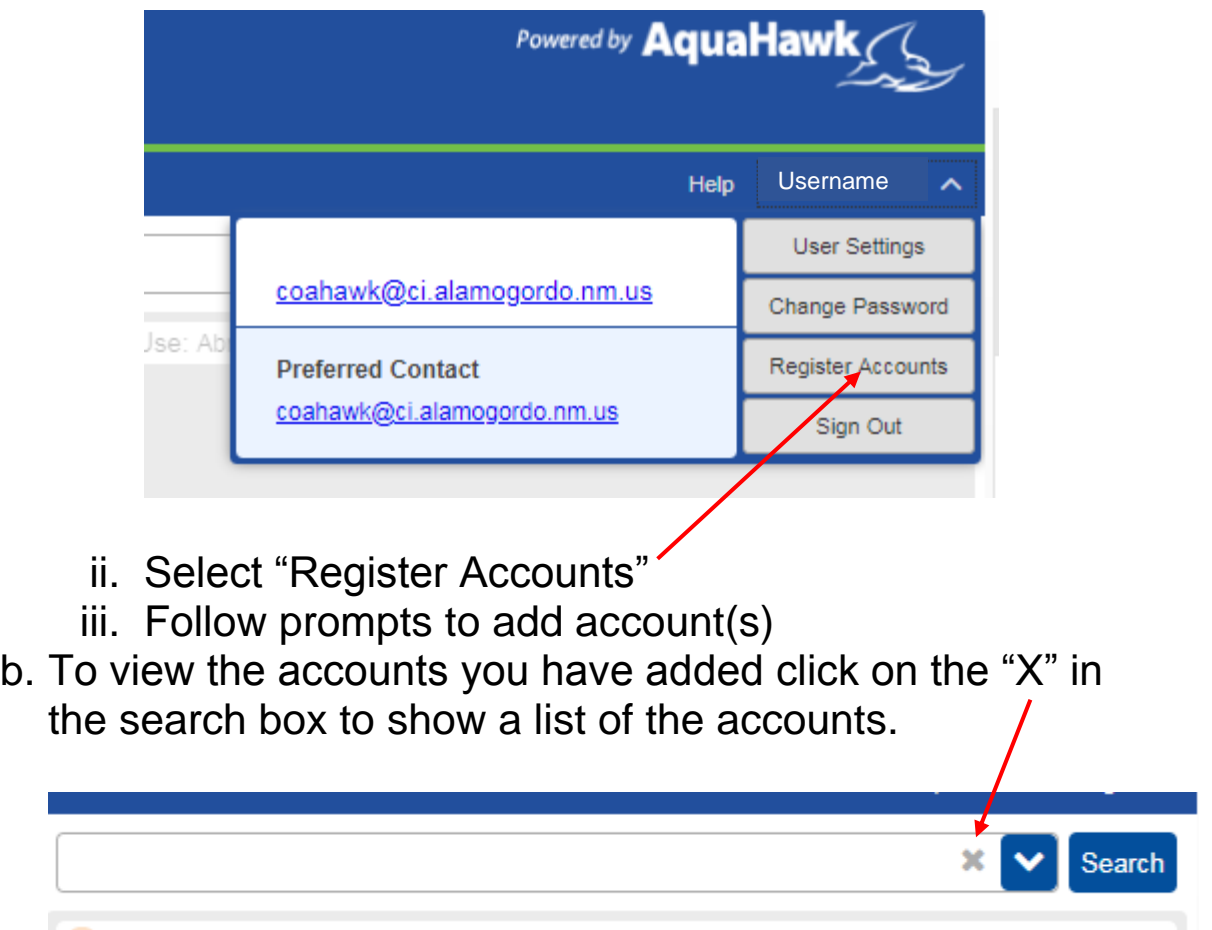

Click on an account to view.

NOTE: Alert thresholds must be set for each account in your list.

For more **HELP** on using AquaHawk click the "Help" link in the upper right hand corner left of your user name.